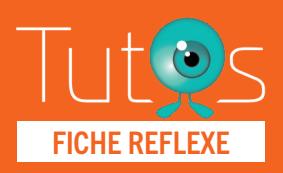

# **TerCOVID** FICHE REFLEXE **TELET EXECUTER CONSULTATION**

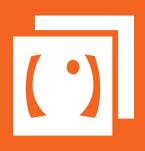

Retrouver l'ensemble des informations sur le wiki du Portail de santé PACA - https://tutos.sante-paca.fr/

### ACCÈS PLATEFORME TERCOVID www.sante-paca.fr - Saisir votre identifiant et mot de passe dans l'espace SE CONNECTER. En cas d'oubli, cliquer sur Mot de passe oublié et suivre les instructions. - Dans l'onglet OUTILS RÉGIONAUX / TerCOVID, cliquer sur Suivi en ville. 01

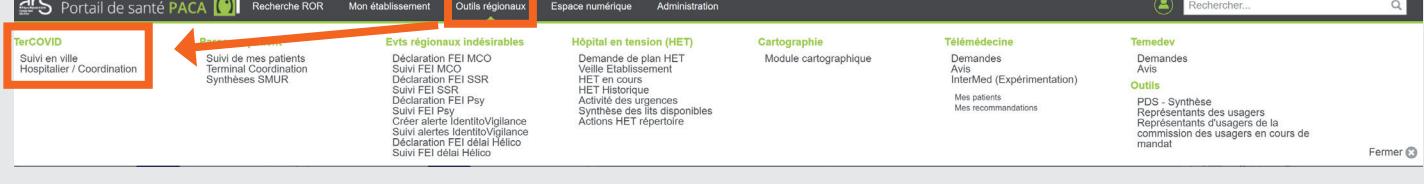

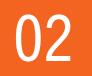

### SÉLECTIONNER LE PATIENT

La page affiche tous les patients pour lesquels vous avez été référencé comme professionnel traitant ou impliqué.

Depuis la liste de vos patients :

- Cliquer sur le bouton Action du patient concerné
- Sélectionner le formulaire COVID-19 Médecin de ville (ou IDE, ou Kiné)

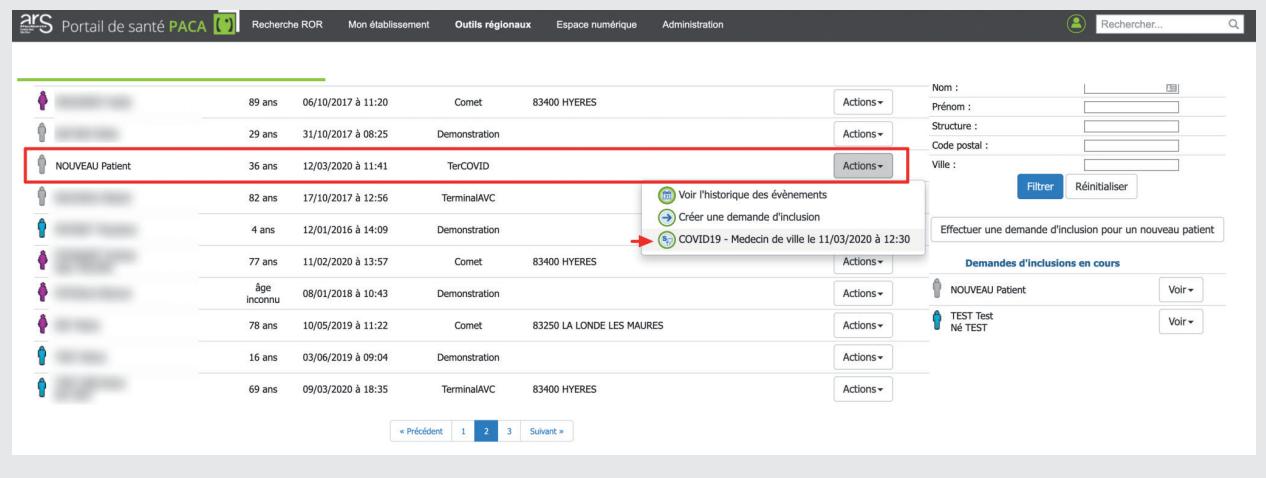

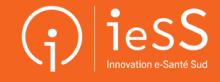

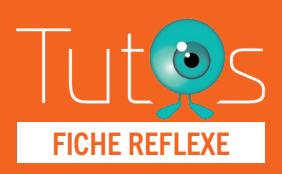

# **TerCOVID** FICHE REFLEXE TÉLÉCONSULTATION

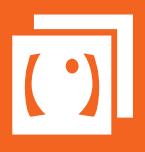

Retrouver l'ensemble des informations sur le wiki du Portail de santé PACA - https://tutos.sante-paca.fr/

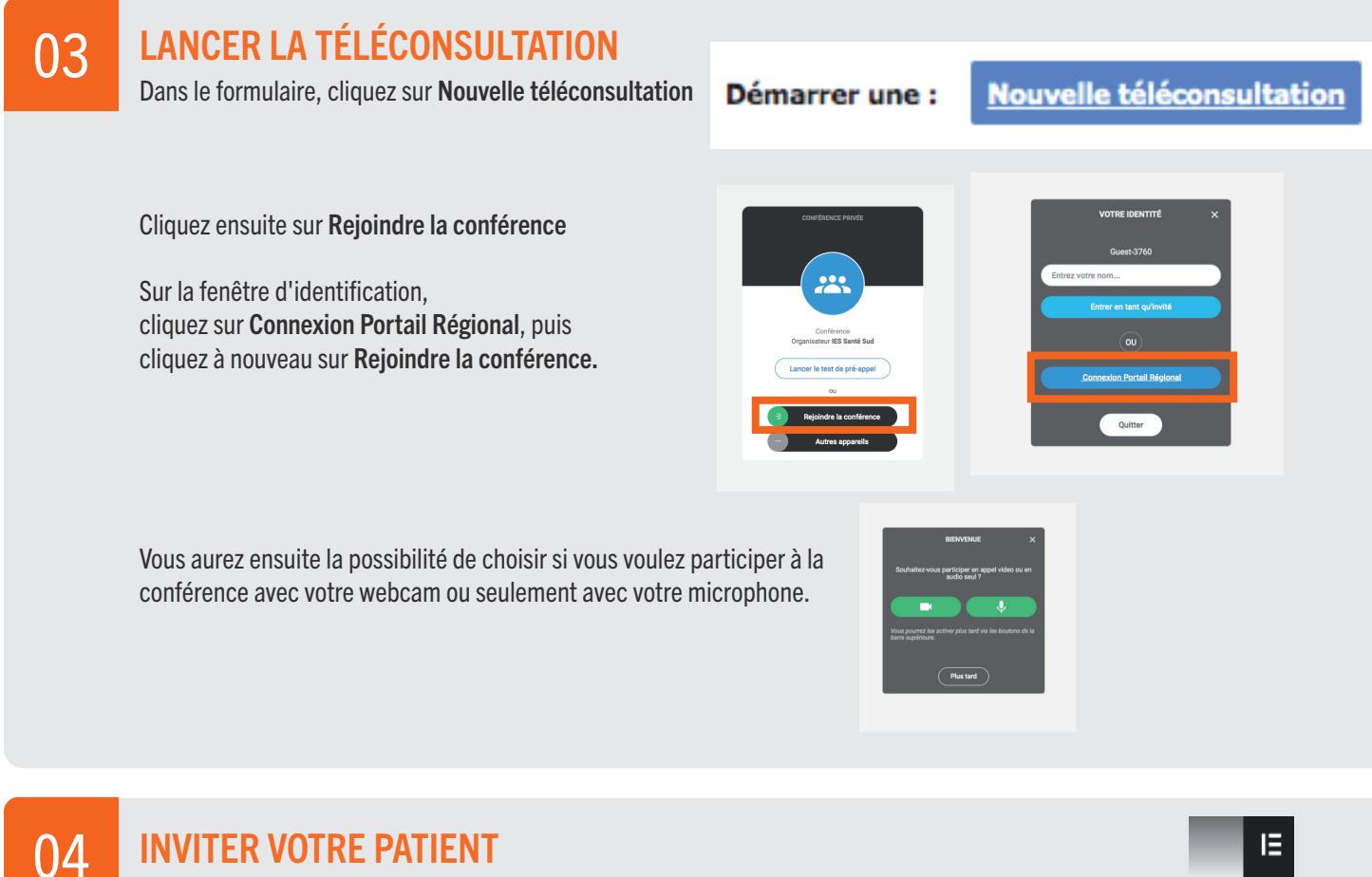

#### INVITER VOTRE PATIENT

Sur la barre de droite, cliquez sur la deuxième icône pour ouvrir l'onglet Participants

Cliquez ensuite sur le bouton Inviter à rejoindre.

Renseignez ensuite l'adresse email ou le numéro de votre patient, et, si désiré, ajoutez un message et cliquez sur Envoyer l'invitation.

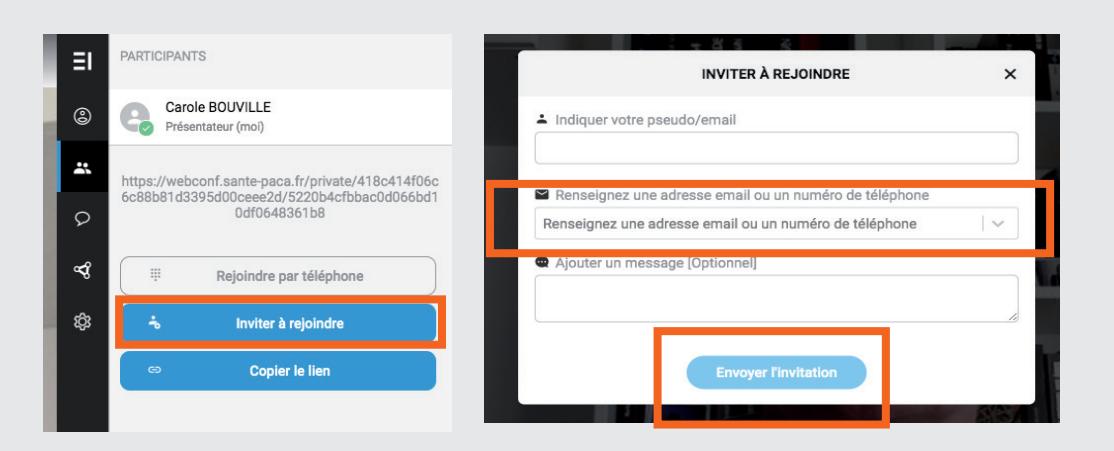

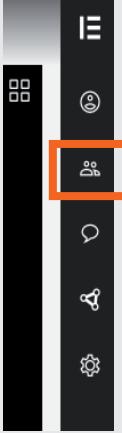

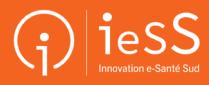